# Wondershare「動画・音楽 3!」操作ガイド

Wondershare「動画・音楽 3!」は Mac 用定番な動画&音楽変換ソフトです。

このソフトを利用することで、デジカメや携帯で取った動画、Youtube やニコニコ動画サイトから ダウンロードした動画をご要望な動画形式に変換できます。任意の動画からお好きなシーンだ けを抜き出したり、音楽だけを保存したりします。

また、動画分割・結合、クリップ、画質補正、エフェクト追加などの高度な編集機能を備えて、本 格的動画変換・音声変換・ビデオ編集を手軽に実現できます。

以下より「動画・音楽 3!」の使用方法をご案内いたします。

### Step1: 動画ファイルを指定します

変換したい動画ファイルを画面左側のリストパネルにドラッグ&ドロップしてください。ファイルを 選択するには、リストパネルに追加したいファイルをクリックします。

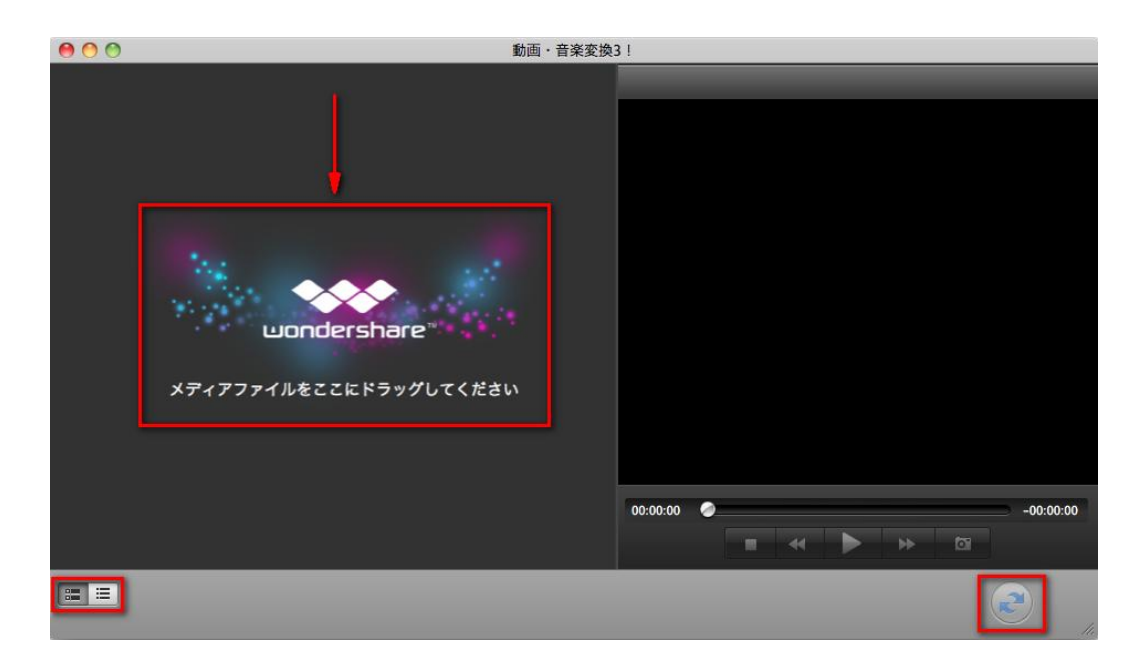

ファイルを選択するには、リストパネルに追加したいファイルをクリックします。

·複数のファイルを選択するには、キーボードの「Command」キーを押しながら、目的のファイル を選択してください。

·全てのファイルを選択するには、キーボードの「Command」キーと「A」キーを押します。

·サムネイルの表示種類を選択できます。

リストパネルからファイルを削除するには、削除したいファイルを選択して、メニューバーのファ イルの「削除」をクリックしてください。

全てのファイルを削除するには、「削除」内の「全てのファイルを削除」を選択します。

リストパネル内のファイルを画面の外にドラッグしても削除することができます。

# Step 2. ビデオ編集(必要ない場合は省略可)

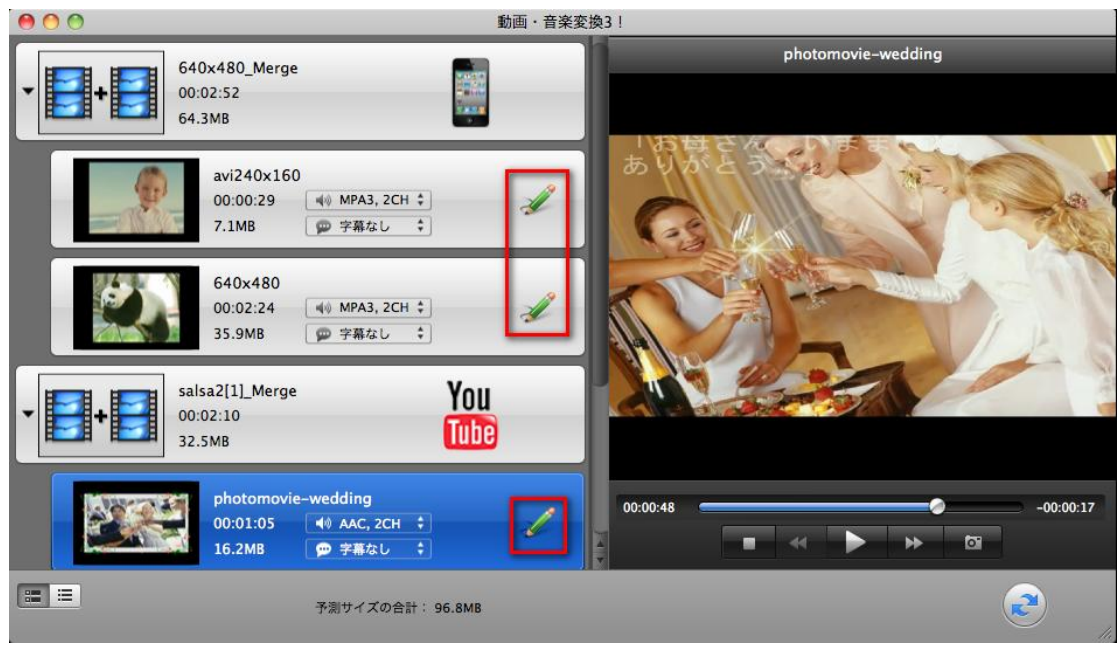

ファイルを追加してから、 インタリックすると、メイン画面から編集画面に切り替わります。

編集では、ファイルのトリミングやクロップ、回転をおこなったり、字幕追加、透かし、エフェクトの 調整を行うことができます。

#### ・トリム

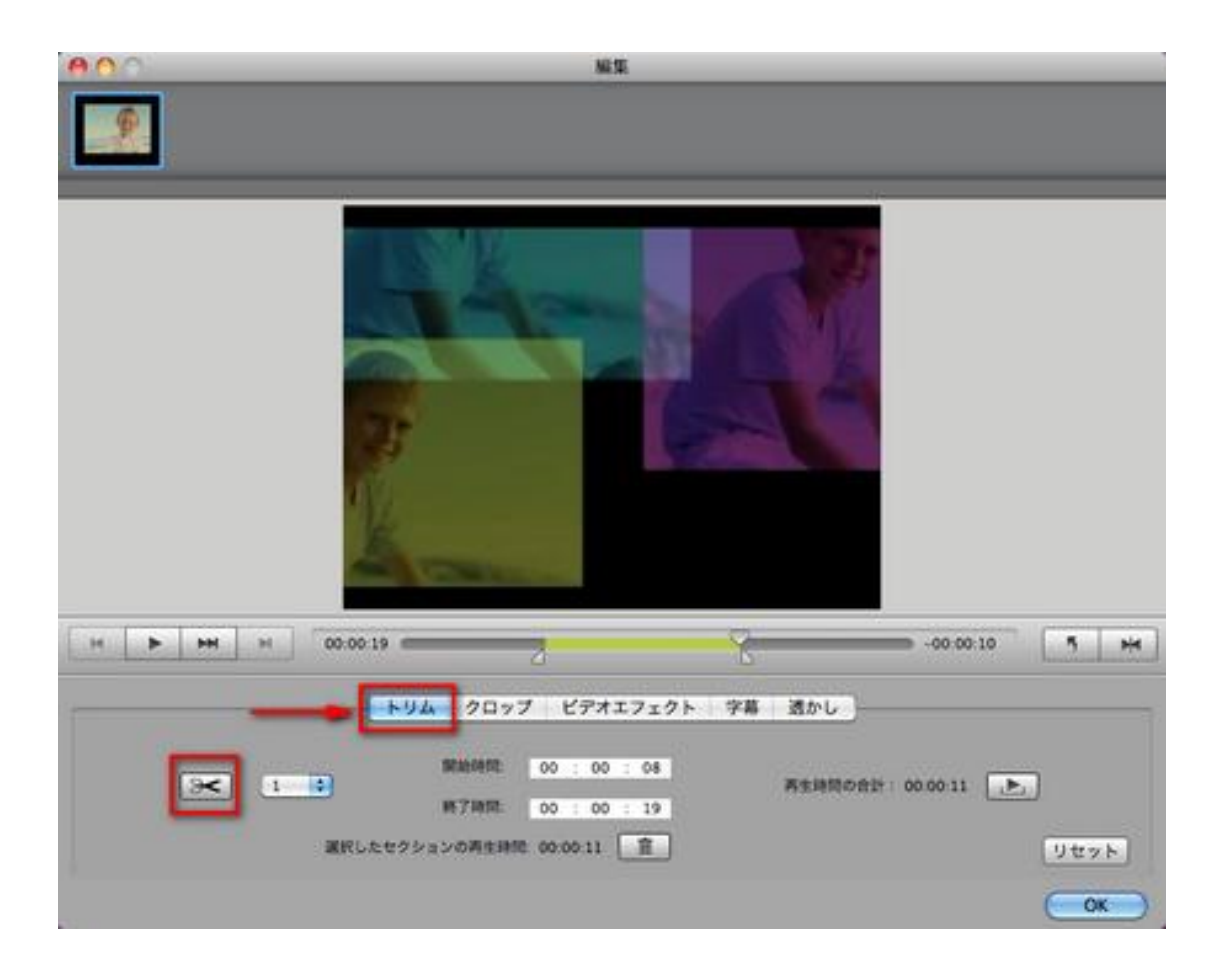

ビデオを好きな部分だけ保存するために「トリム機能」があります。

3つのスライダー中、ペアに「なっているスライダーをマウスで動かし必要なシーンの始まりと終 わりを設定してください。プレビューで確認して問題がないようでしたら、画面左上の <mark>の</mark>をクリッ クします。この状態でトリムポイントが設定され、変換を実行すると、選択したシーンのみが変換 されます。

・クロップ

部分拡大、画面の縦横比率も思いのままです。2画面の編集ウィンドウが表示されます。 左のプレビュー画面で、グリッドにマウスを重ね、点線で囲まれている範囲を調整すると右側の プレビュー画面に拡大したシーンが表示されます。問題がなければ、画面左上の <mark>☆</mark>をクリック します。この状態でクロップが設定され、変換を実行すると、拡大したシーンが変換されます。

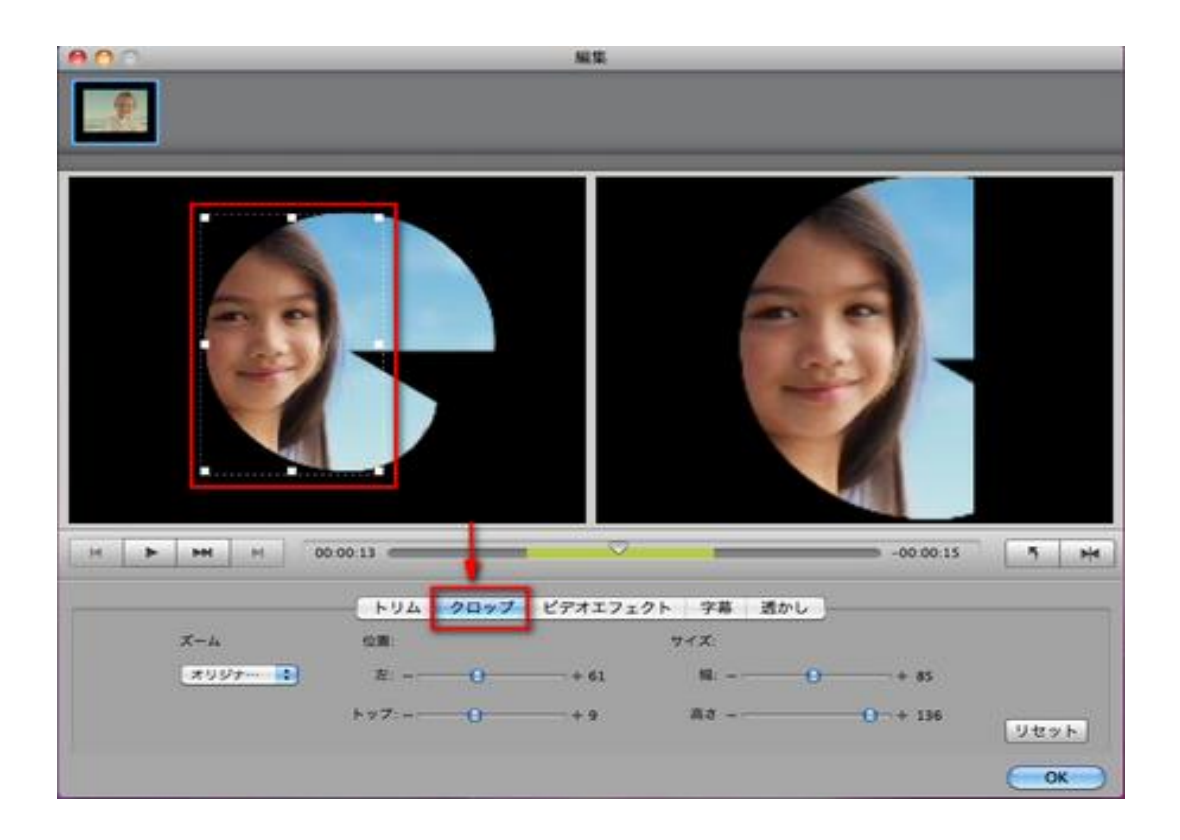

# ・エフェクトと回転

画質補正ほか、特殊エフェクトやインターレースの設定ができます。 2画面編集なので、オリジ ナルと編集後の比較も簡単です。

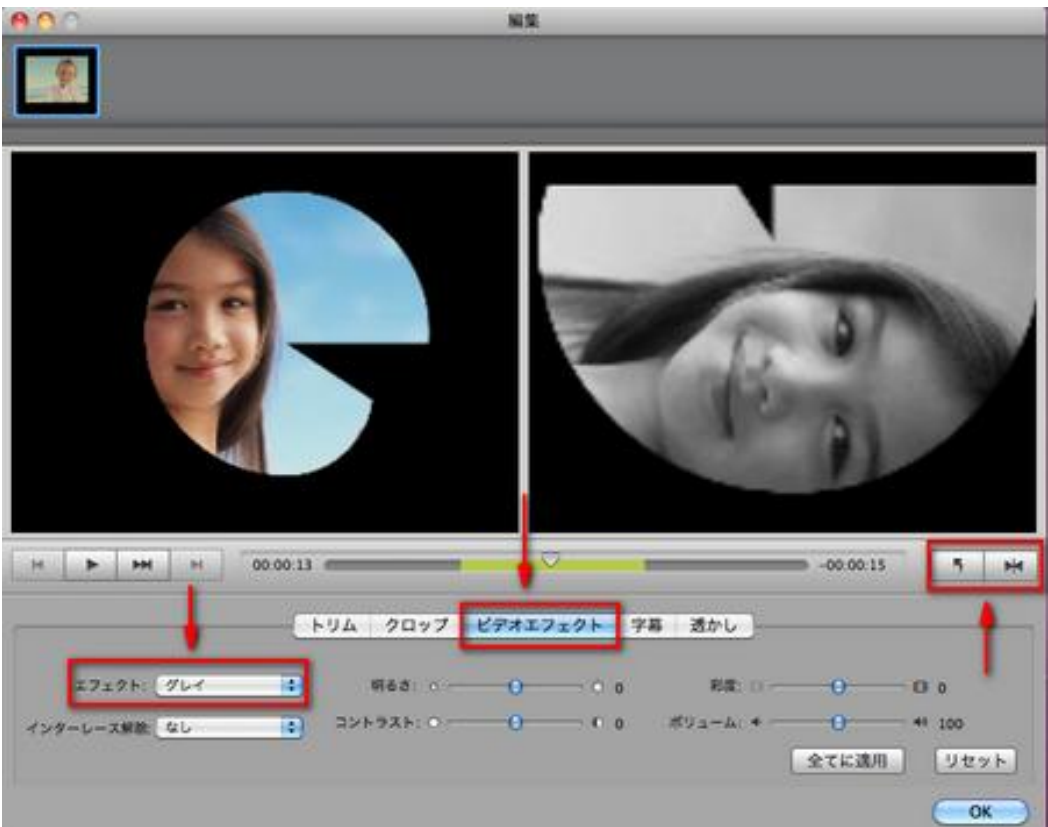

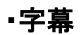

字幕の追加、編集も手軽に行うことができます。

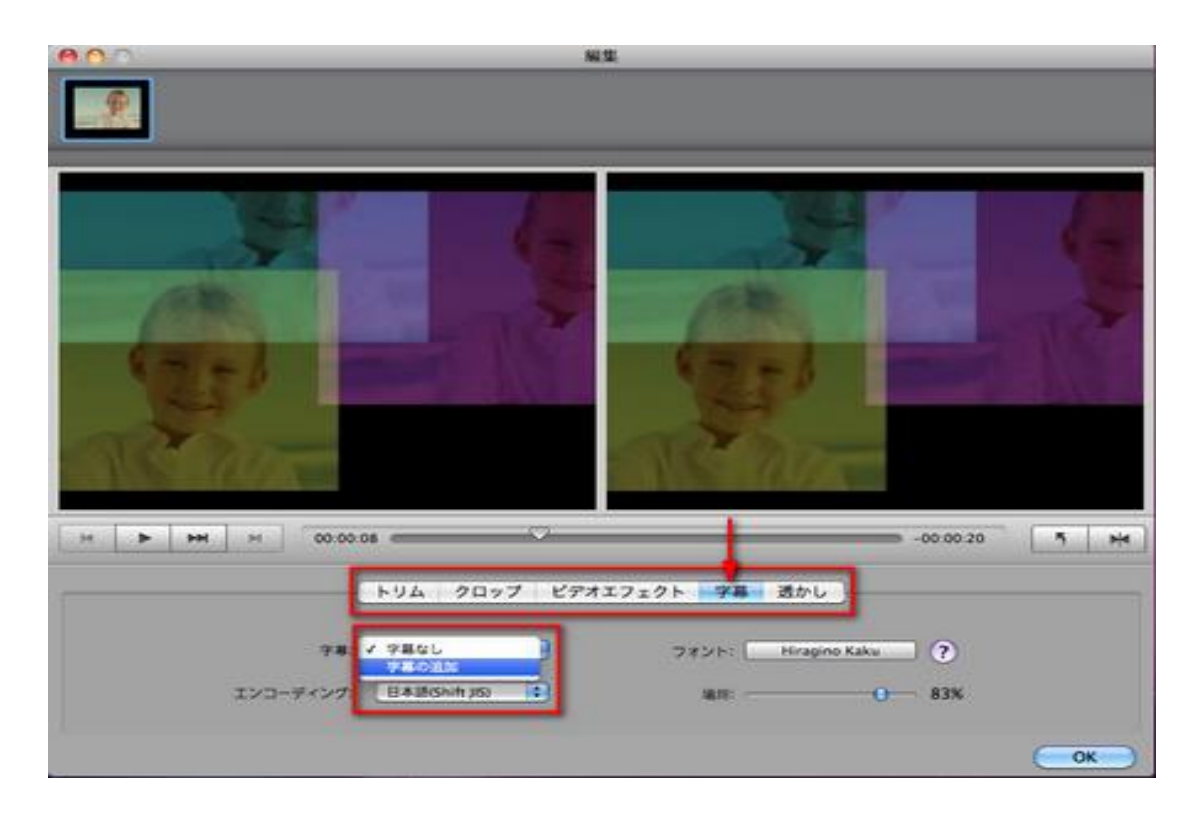

# ・透かし

編集画面に「透かしを有効にする」を選択すると、簡単に画像またはテキストの透かしを追加す ることができます。また、右の画面でグリッドにマウスを重ね、点線で囲まれている範囲や透か しの位置を調整できます。

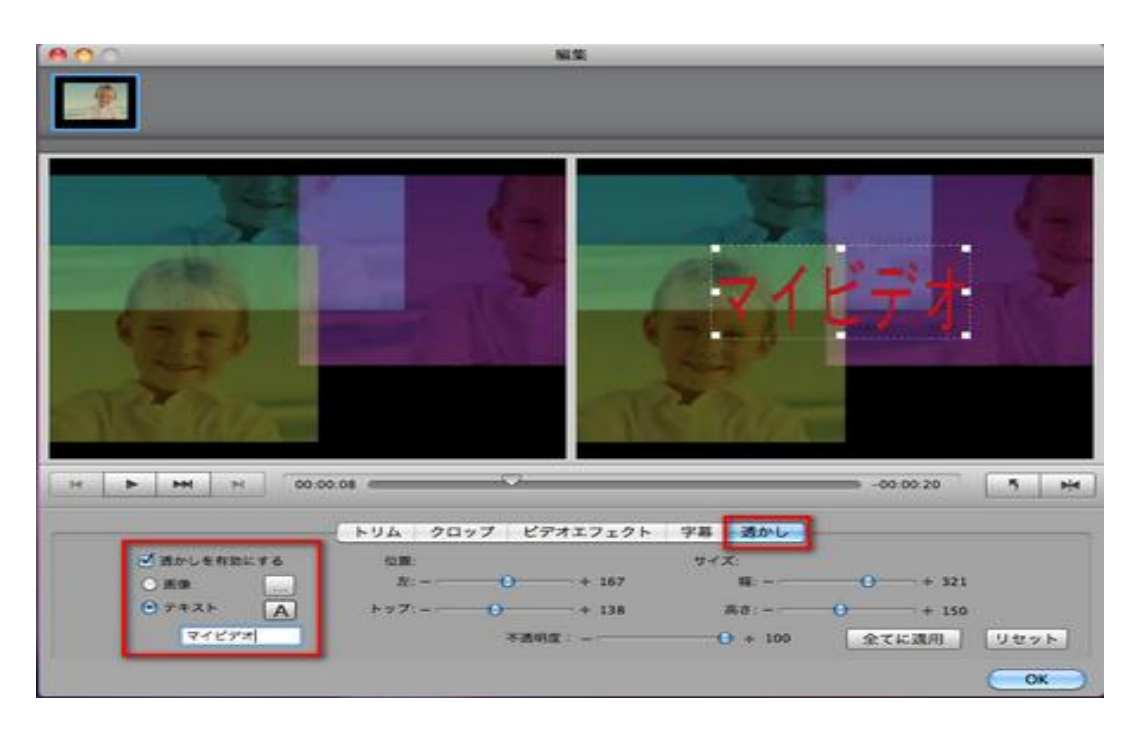

編集が終了したら、画面左上の <mark>⊗</mark>をクリックして編集画面を閉じてください。編集結果が保存さ れ、メイン画面に戻ります。

# Step 3. 出力設定後に変換開始

# ① 設定

動画&音楽変換をおこなう際には、出力時のパラメーターを設定する必要があります。読み込 んだ各ファイル上の設定ボタン(ファイル形式のアイコン)をクリックするか、ファイルメニューか ら「変換設定」を選択して、出力するファイル名と動画形式を設定してください。

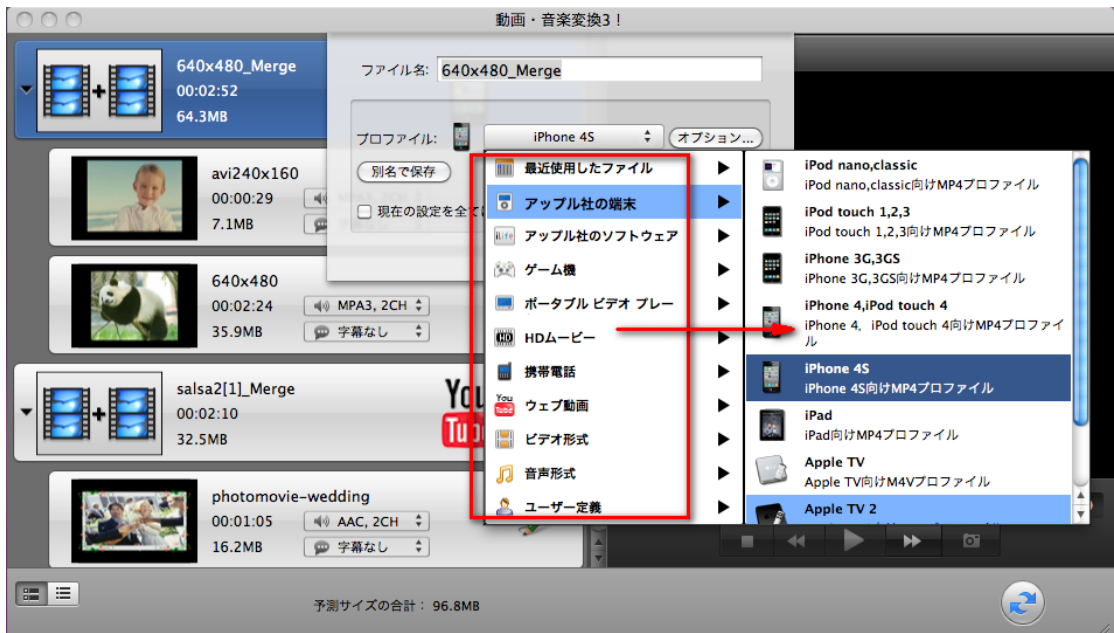

詳細な設定を変更するには、「オプション」ボタンをクリックしてください。表示された詳細設定画 面にて、値を入力することで出力するビデオの解像度やフレームレート、ビットレート等を設定を 変更できます。

設定変更を行った結果を変換対象や全てのファイルに適用するには、「現在の設定を全て適用」 にチェックを入れてください。

# 注意すること:

設定ボタンのアイコンは、選択したファイル形式によって異なります。 動画から音楽のみを抽出 したい場合「音声形式」から出力したい音楽ファイルの形式を選択してください。

#### Tips1:動画から音楽のみを抽出したい場合

「音声形式」から出力したい音楽ファイルの形式を選択してください。

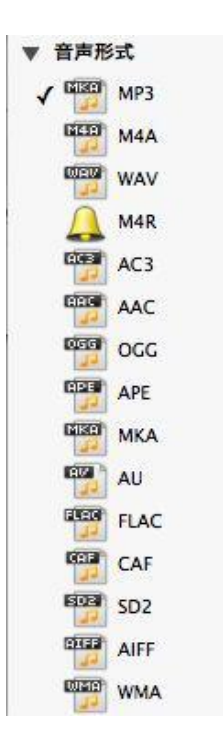

# Tips2: 出力先の変更

出力先フォルダを変更するには、メニューの『ファイル変換!動画&音楽 for All-Player3』の 「環境設定」を選択してください。「環境設定」内の「出力先」を選択すると、変換したファイルの 出力先を変更することができます。

### Tips3: よりよい画質や音質で出力する方法

変換したファイルの画質や音質は、オリジナルファイルの品質と出力時の設定に大きく影響をう けます。オリジナルのファイルが高解像度・高画質であるならば、解像度とビットレートの値を高 くするか、出力形式を「HD ムービー」の中から選択してください。

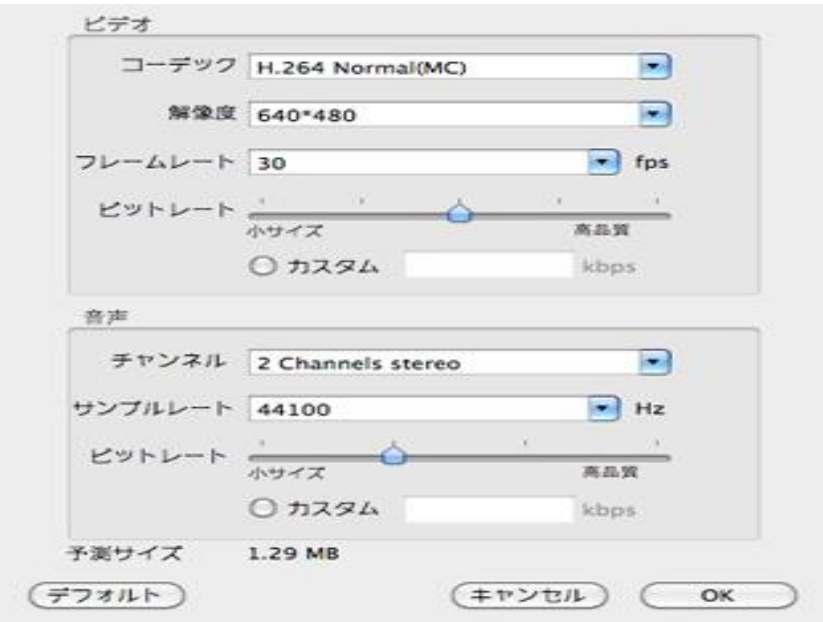

(オリジナルより高く設定する必要はありません)

# ② 変換

設定等に問題がなければ、プレビュー画面下の「スタート」ボタンをクリックしてください。

変換を一時停止したり、キャンセルしたい場合は、メニューの変換から「一時停止」や「キャンセ ル」をクリックしてください。

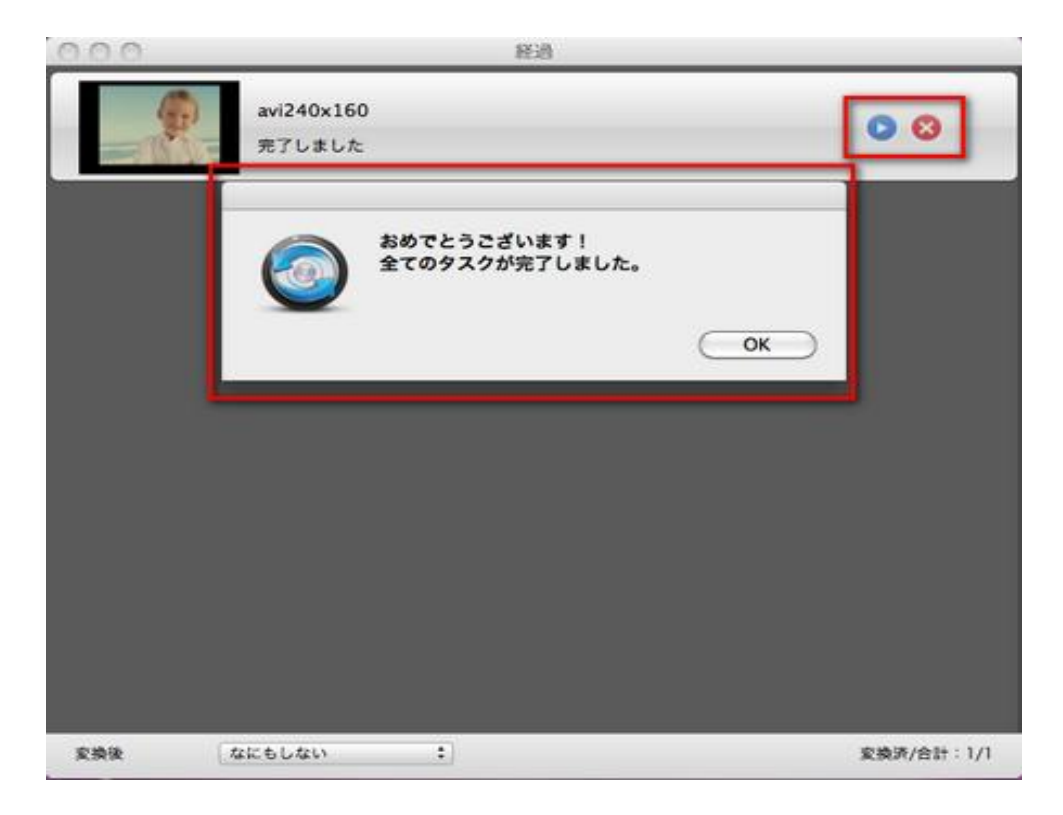

設定等に問題がなければ、プレビュー画面下の「スタート」ボタンをクリックしてください。

変換を一時停止したり、キャンセルしたい場合は、メニューの変換から「一時停止」や「キャンセ ル」をクリックしてください。

### Tips4:静止画のキャプチャー

プレビューパネルでは、出力するファイルの再生とスナップショットの撮影を行うことができま す。

# Tips5:動画結合

画面に任意のファイルを結合したいファイルにドラッグすると、自動的にひとつのファイルに結合 しました。

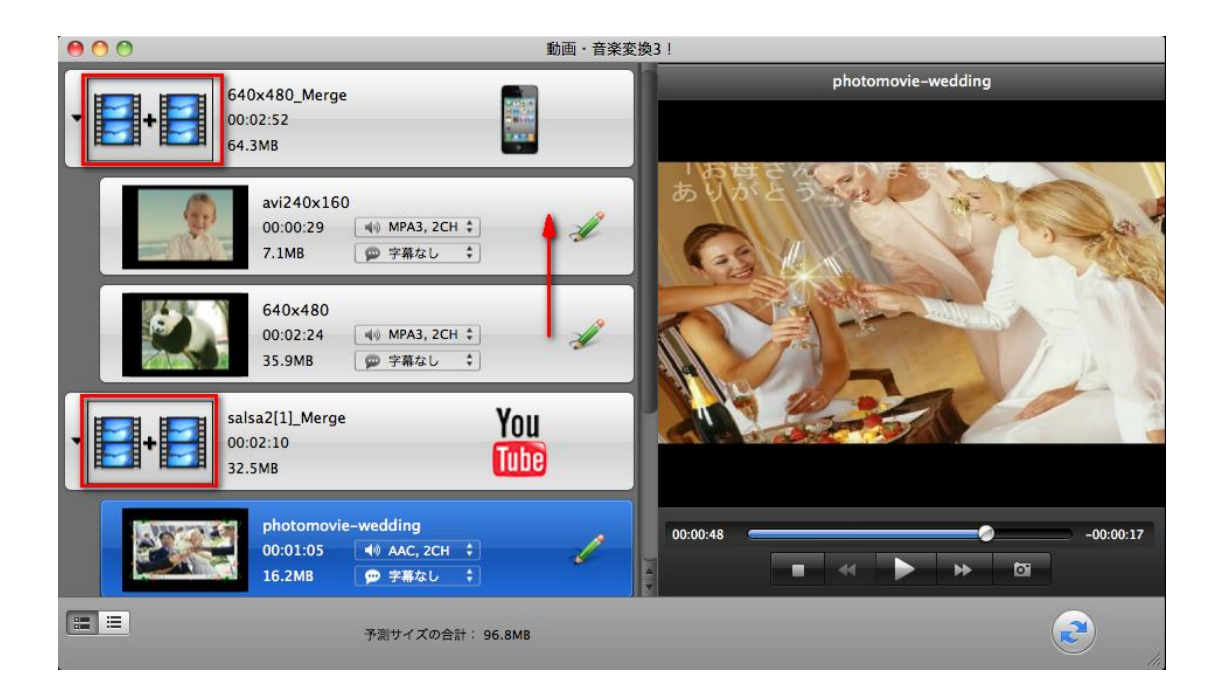

#### ③ マルチタスクの設定

メニューの「ファイル変換!動画&音楽 for All-Player 3」の環境設定を選択してください。

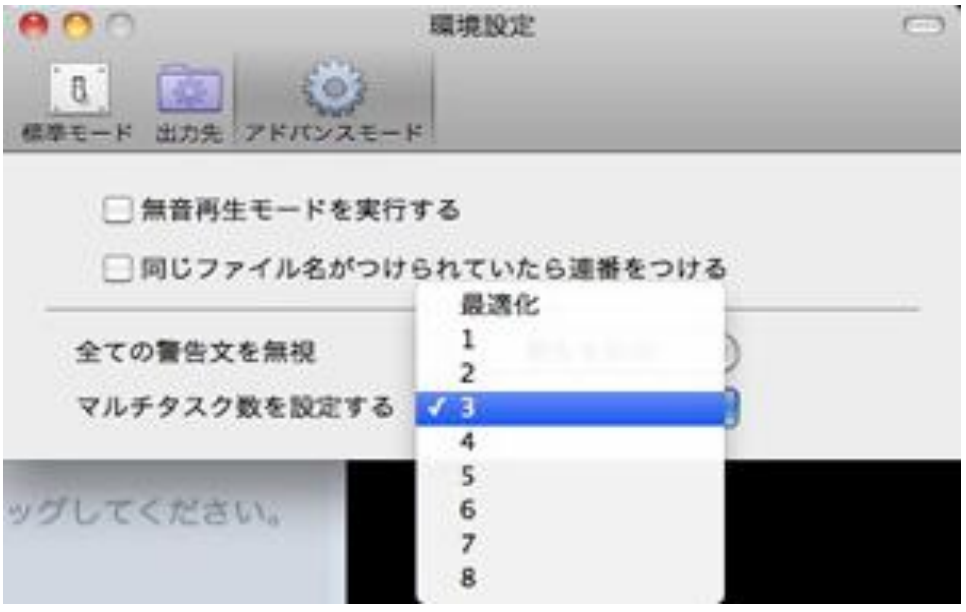

右のウィンドウが表示されますのでアドバンスモードのタブをクリックし、「マルチタスク数を設定 する」から任意のタスク数をクリックしてください。通常は"最適化"を選択します。

> ヘルプ作成:2012年3月 ©ワンダーシェアージャパン株式会社